# 中南民族大学 采购综合管理服务平台

かんしゃ かいしゃ かいしん かいしん かいしん かいしん かいしん かいしん かいしん 作 こうしょう こうしょう こうしょう こうしょう 册

(代理机构)

**2023** 年 **09** 月

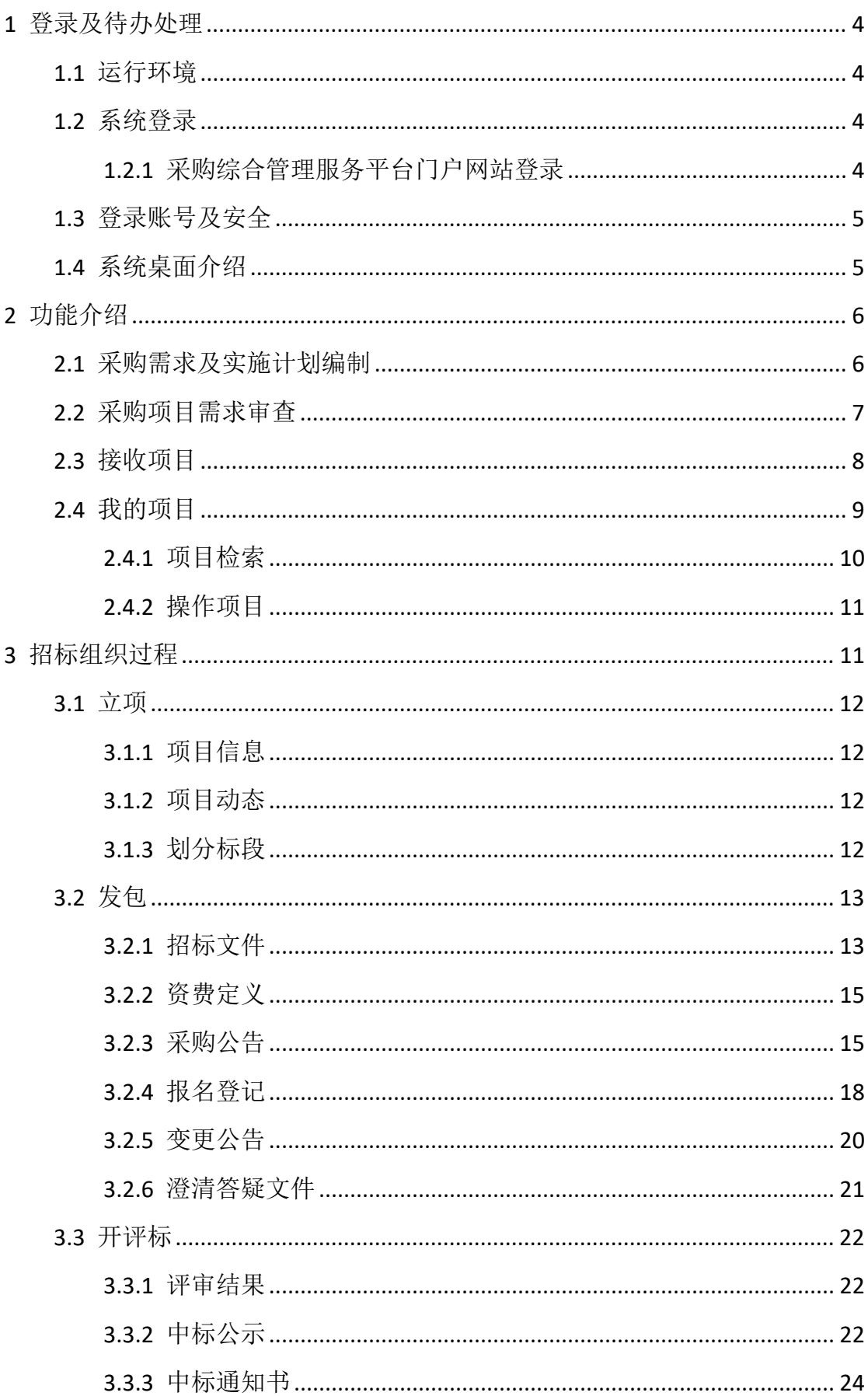

目录

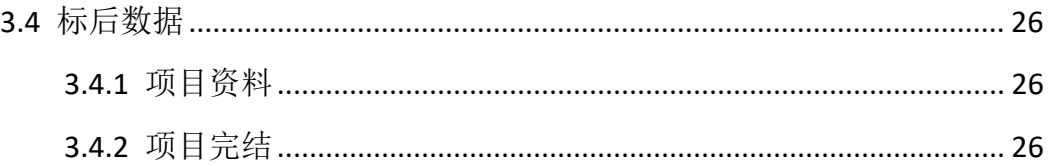

# <span id="page-3-0"></span>**1** 登录及待办处理

### <span id="page-3-1"></span>**1.1** 运行环境

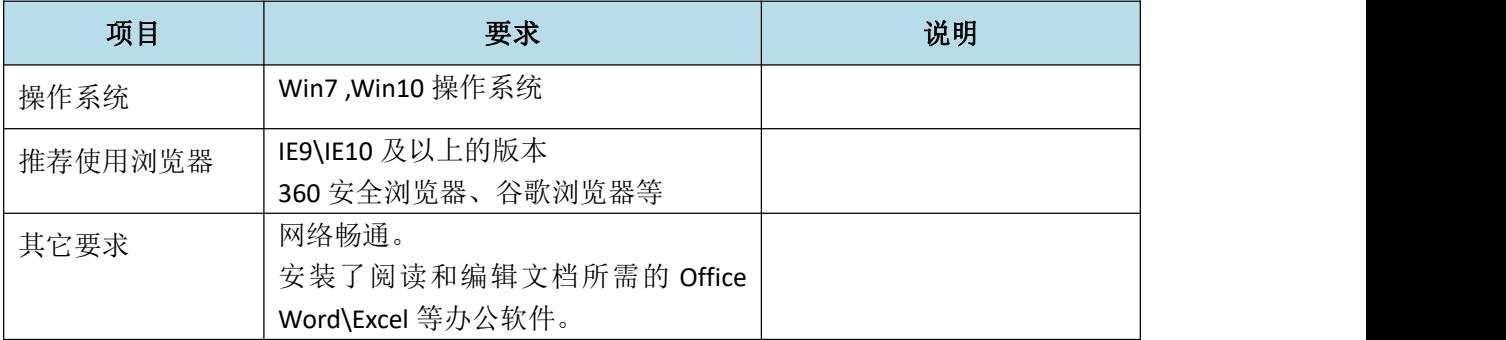

### <span id="page-3-2"></span>**1.2** 系统登录

### <span id="page-3-3"></span>**1.2.1** 采购综合管理服务平台门户网站登录

第一步: 浏览器打开地址: http://caizhao.scuec.edu.cn/zb/

第二步:点击网站首页右侧的"代理机构登录"按钮进入登录界面。

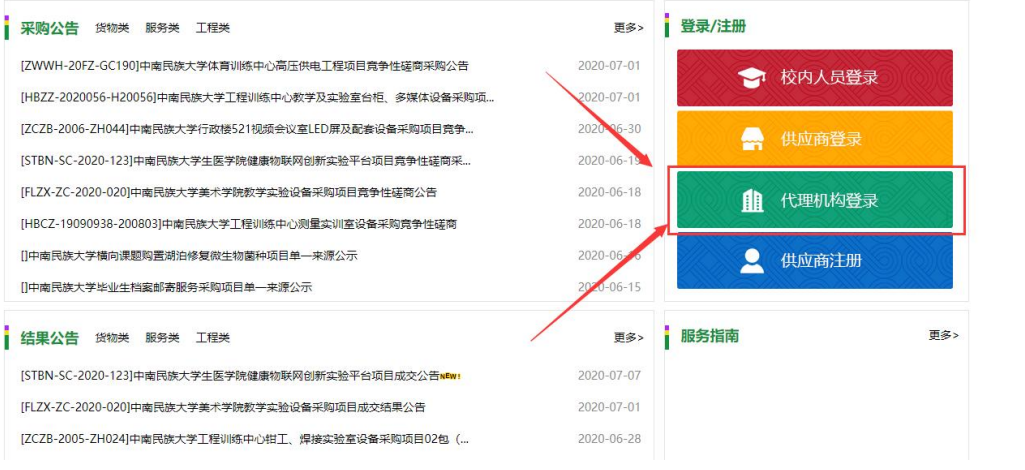

系统登录入口

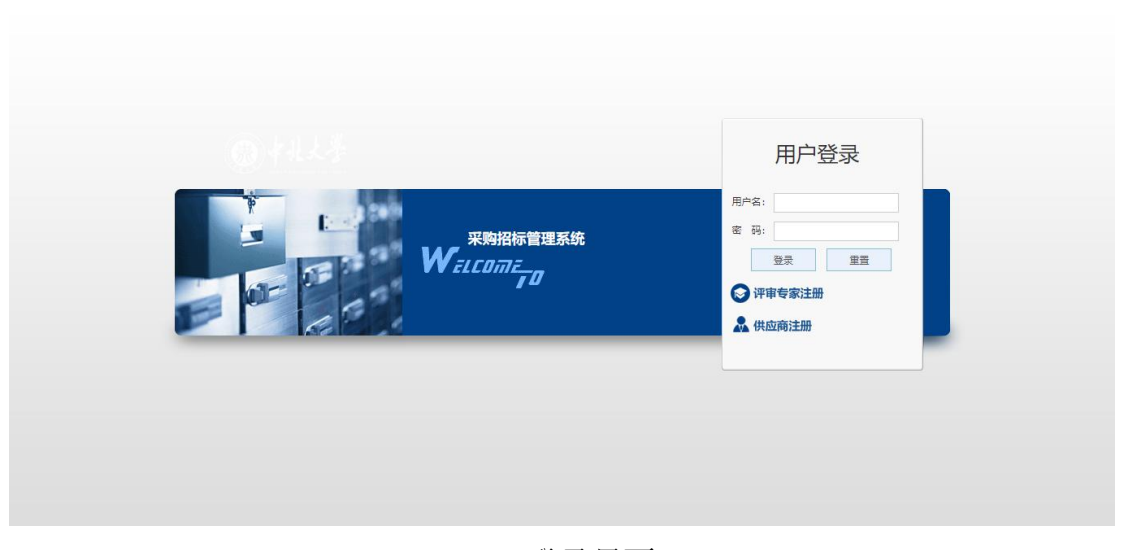

登录界面

第三步: 输入"用户名"和"密码"即可登录,用户名一般为注册信息时留 存的项目经理的手机号。

### <span id="page-4-0"></span>**1.3** 登录账号及安全

登录账号:代理机构账号是登记的项目经理手机号;默认密码向管理员索取。 为保证系统的安全性,默认密码须尽快修改。

### <span id="page-4-1"></span>**1.4** 系统桌面介绍

系统桌面大致分为我的项目、待办事项、系统通知几个模块。

我的项目:对于已经存在但未完结的项目,会在桌面的我的项目模块中显示, 代理机构经办人可方便的选取相应的项目,点击项目名称即可进入该项目。

系统通知:一些重要的通知可以在系统通知中展示出来,方便人员查看。

待办事项:待办事项中主要显示当前操作员待处理的业务,操作员可点击进 入后对其进行处理。

| <b>Contract Contract</b><br>$\leftarrow$ $\rightarrow$ | $\sqrt{2}$<br>$\sqrt{2}$<br>1 To calzhao.scuec.edu.cn/zb/home/login.htm<br>$\mathcal{C}$ | $\mathcal{L}$<br>$\overline{\phantom{a}}$ | $\sqrt{1-\frac{1}{2}}$ | 着の☆<br>$\ddot{\cdot}$                                   |
|--------------------------------------------------------|------------------------------------------------------------------------------------------|-------------------------------------------|------------------------|---------------------------------------------------------|
|                                                        | 南瓦族大學<br>采购综合管理服务平台                                                                      |                                           |                        | $\Theta$<br>测试(15666666666),欢迎您!<br>$\circledcirc$<br>⊗ |
| $\bullet$                                              | 首页                                                                                       |                                           |                        |                                                         |
| 系统                                                     | 图 我的项目                                                                                   | 更多 >>                                     | 图 待办事项                 | 更多 >>                                                   |
|                                                        | ● [ZZGJ-B-2020-004]-测试0324 【公开招标】                                                        | 开标评标                                      |                        |                                                         |
|                                                        | [ZZGJ-A-2020-003]-工程测试0227002 【公开招标】<br>۰                                                | 开标评标                                      |                        |                                                         |
|                                                        | [ZZGJ-A-2020-002]-测试项目2 【公开招标】<br>۰                                                      | 公告发布                                      |                        |                                                         |
|                                                        | ● [ZZGJ-A-2020-001]-测试 【公开招标】                                                            | 结果公告                                      |                        |                                                         |
|                                                        |                                                                                          |                                           |                        |                                                         |
|                                                        |                                                                                          |                                           |                        |                                                         |
|                                                        |                                                                                          |                                           |                        |                                                         |
|                                                        |                                                                                          |                                           |                        |                                                         |
|                                                        | 中 系统通知                                                                                   |                                           |                        |                                                         |
|                                                        |                                                                                          |                                           |                        |                                                         |
|                                                        |                                                                                          |                                           |                        |                                                         |
|                                                        |                                                                                          |                                           |                        |                                                         |
|                                                        |                                                                                          |                                           |                        |                                                         |
|                                                        |                                                                                          |                                           |                        |                                                         |
|                                                        |                                                                                          |                                           |                        | $\star$                                                 |

代理机构人员桌面

# <span id="page-5-0"></span>**2** 功能介绍

#### <span id="page-5-1"></span>**2.1** 采购需求及实施计划编制

功能描述:

采购需求及采购实施计划编制,主要功能是由代理机构分别线下编制好采购 需求书及采购实施计划,然后上传到系统中。

操作说明:

在系统"待办事项"点击需要操作的项目,进入该项目的办理页面,点击"上 传资料",如下图:

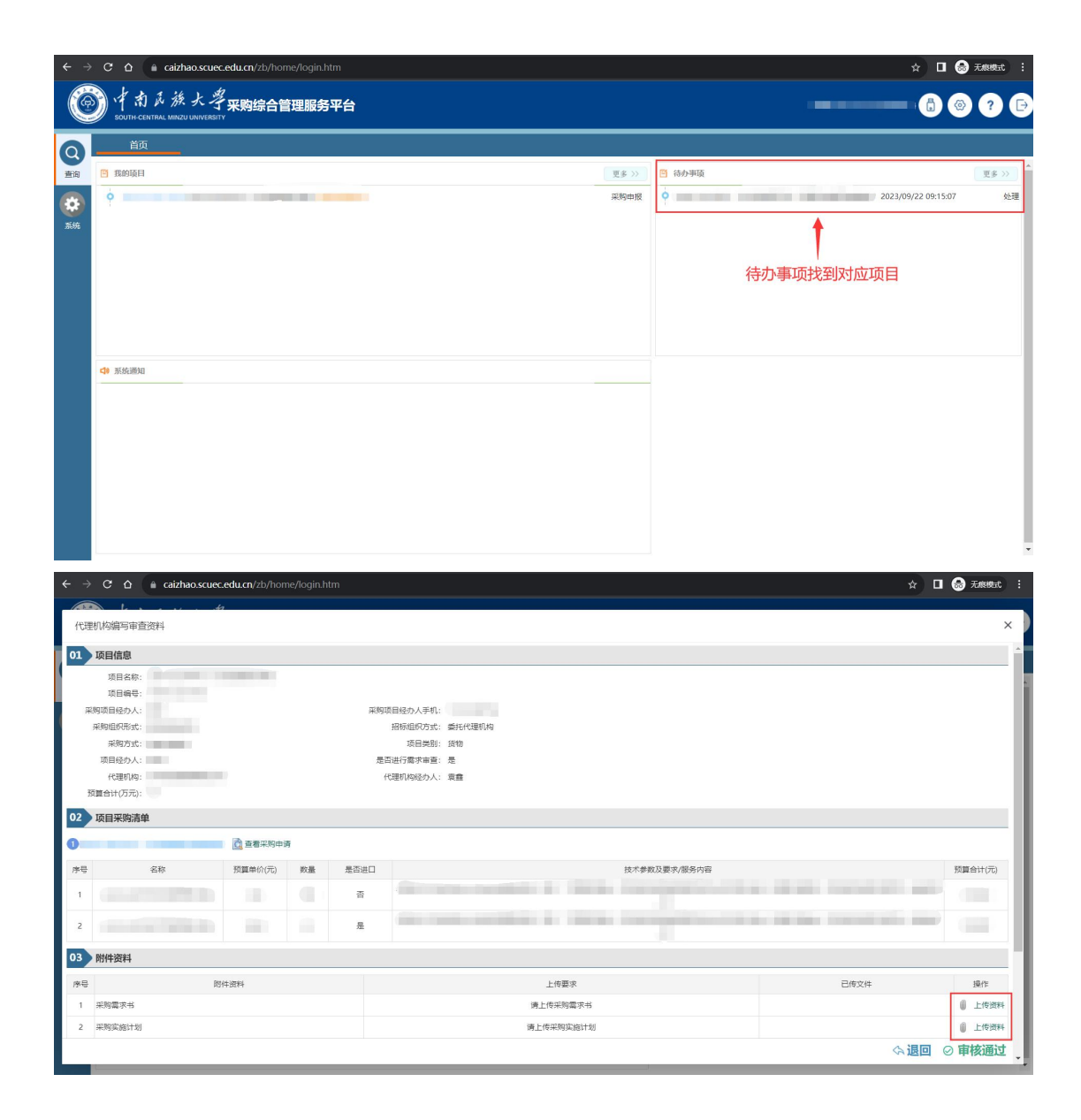

### <span id="page-6-0"></span>**2.2** 采购项目需求审查

功能描述:

采购项目需求审查,主要功能是由代理机构项目做重点审查或一般性审查。

操作说明:

在系统"待办事项"点击需要操作的项目,进入该项目的办理页面,进行需 求审查,如下图:

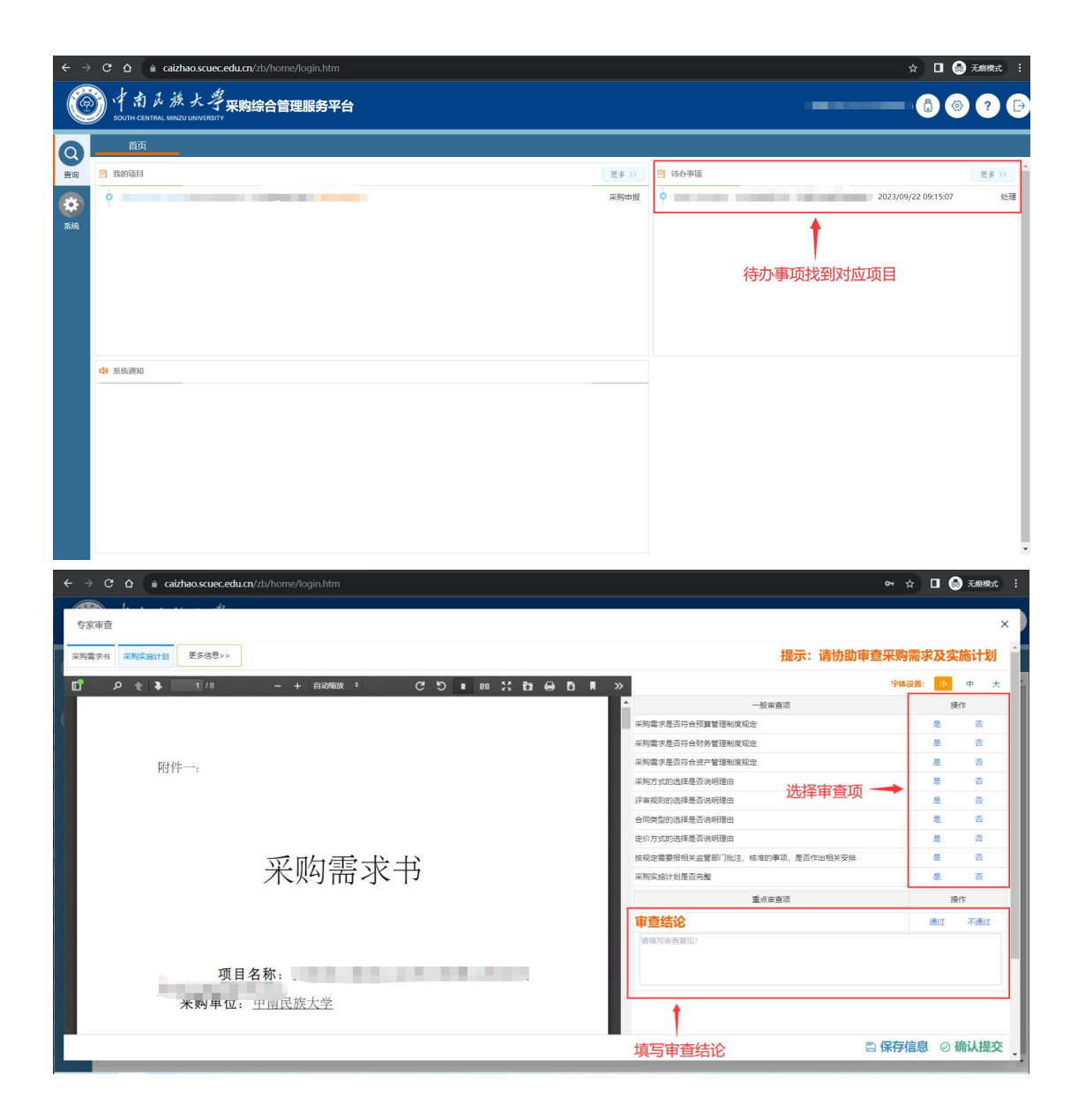

### <span id="page-7-0"></span>**2.3** 接收项目

项目经办人将项目委托给代理机构以后,代理机构需要确认接收,如图所示, 在"待办事项"中找到对应的内容:

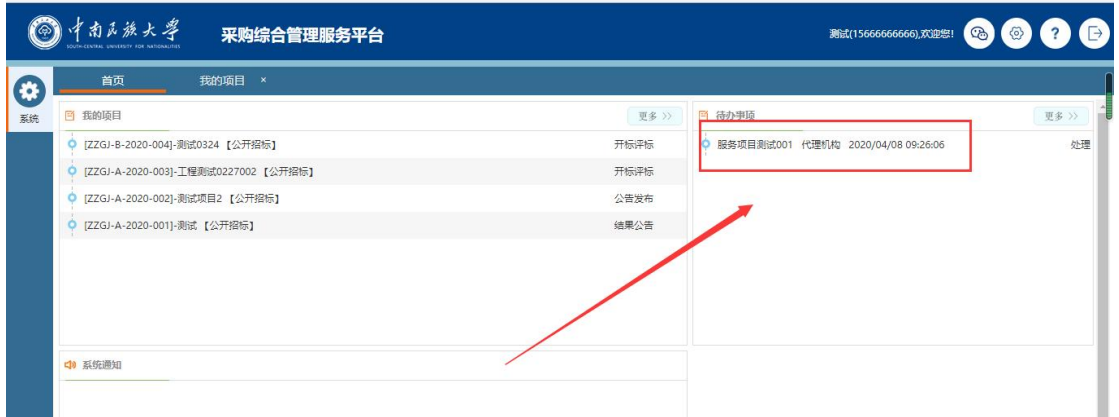

点击后进入查看页面,此处能查看项目经办人填写的关于项目和包的备注,

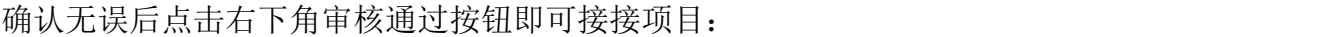

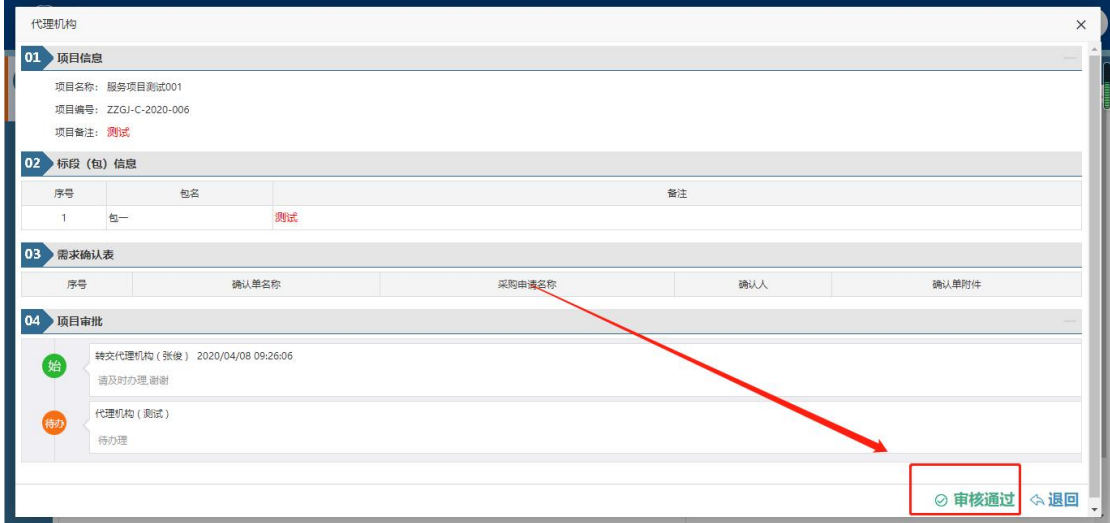

### <span id="page-8-0"></span>**2.4** 我的项目

代理机构接收项目经办人委托的项目后,将在我的项目功能中显示,点击下 图所示的更多按钮,可以进入项目列表页面,里面将显示代理机构所有的项目, 点击右侧小手状图标即可进入项目招标组织阶段,如下图所示:

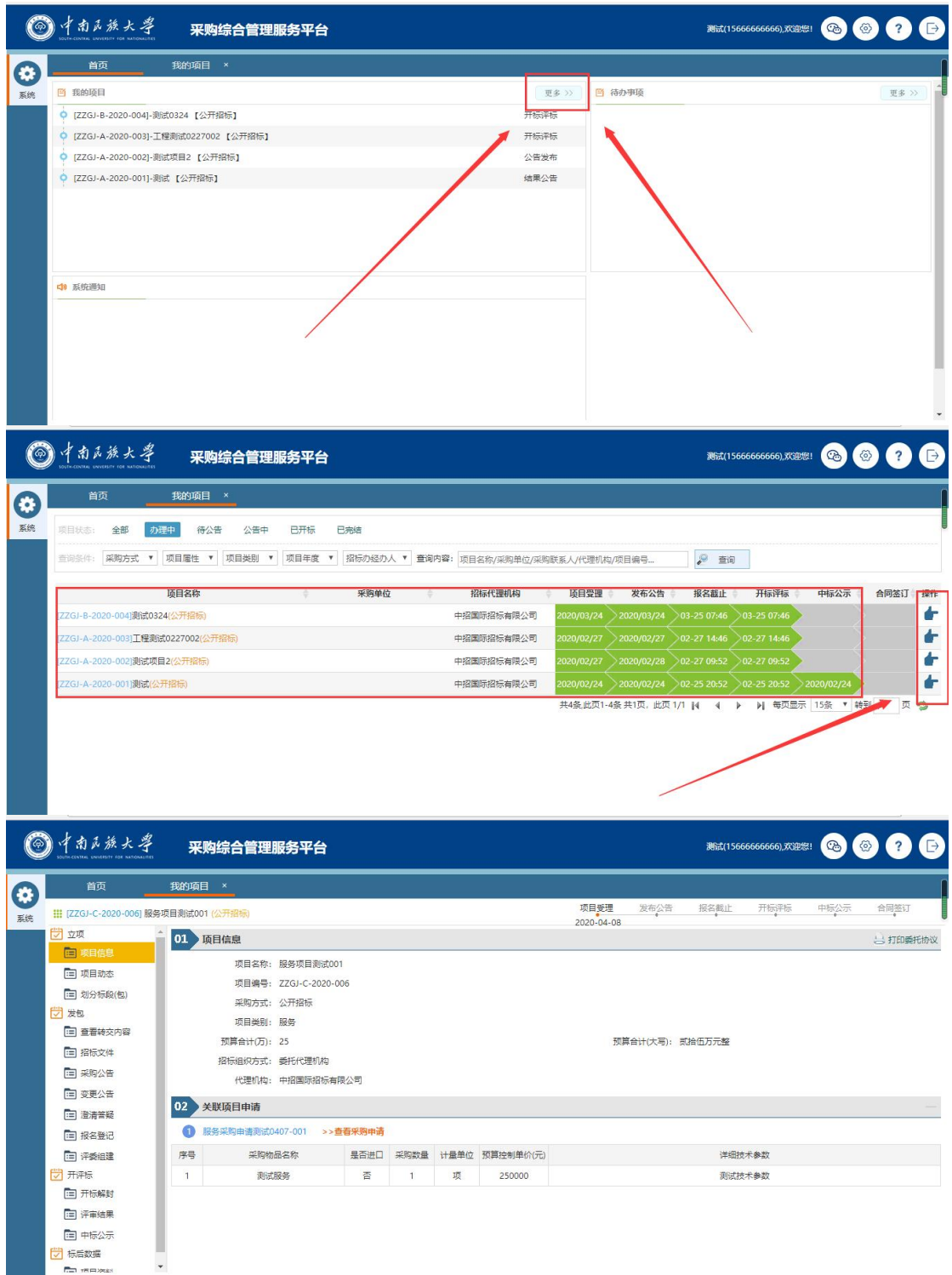

### <span id="page-9-0"></span>**2.4.1** 项目检索

项目根据项目状态分为:办理中、待公告、公告中、已开标、已完结,点击 每个状态的按钮,就能够筛选到该状态的项目。根据查询条件可以查询在选中的 状态和筛选条件下的项目信息。详细如下图:

|             | 南瓦族大学                         | 采购综合管理服务平台                                          |                      |      |                                          |            |            |                                   | 测试(15666666666),欢迎您! |                   | $\circledcirc$ $\bullet$ $\bullet$ |    |
|-------------|-------------------------------|-----------------------------------------------------|----------------------|------|------------------------------------------|------------|------------|-----------------------------------|----------------------|-------------------|------------------------------------|----|
| $\mathbf G$ | 首页                            | 我的项目<br>$\mathbf{x}$                                |                      |      |                                          |            |            |                                   |                      |                   |                                    |    |
| 系统          | 全部<br>项目状态:<br>查询条件:<br>采购方式  | 办理中<br>待公告<br>公告中<br>项目届性 ▼<br>项目类别<br>$\mathbf{v}$ | 已开标<br>已完结<br>项目年度 ▼ |      | 招标办经办人 ▼ 查询内容: 项目名称/采购单位/采购联系人/代理机构/项目编号 |            |            | $\mathscr{D}$<br>查询               |                      |                   |                                    |    |
|             |                               | 项目名称                                                |                      | 采购单位 | 招标代理机构                                   | 项目受理       | 发布公告       | 报名裁止                              | 开标评标                 | 中标公示              | 合同签订                               | 操作 |
|             |                               | [ZZGJ-C-2020-006]服务项目测试001(公开招标)                    |                      |      | 中招国际招标有限公司                               | 2020/04/08 |            |                                   |                      |                   |                                    | d- |
|             | [ZZGJ-B-2020-004]测试0324(公开指标) |                                                     |                      |      | 中招国际招标有限公司                               | 2020/03/24 | 2020/03/24 | $03 - 2507:46$                    | $03 - 2507 + 46$     |                   |                                    | ۸  |
|             |                               | [ZZGJ-A-2020-003] 工程测试0227002(公开招标)                 |                      |      | 中招国际招标有限公司                               | 2020/02/27 | 2020/02/27 | 02-27 14:46                       | $202 - 2714.46$      |                   |                                    | ÷  |
|             | [ZZGJ-A-2020-002]测试项目2(公开招标)  |                                                     |                      |      | 中招国际招标有限公司                               | 2020/02/27 | 2020/02/28 | 02-27 09:52                       | 02-27 09:52          |                   |                                    | ÷  |
|             | [ZZGJ-A-2020-001]测试(公开招标)     |                                                     |                      |      | 中招国际招标有限公司                               | 2020/02/24 | 2020/02/24 | 02-25 20:52                       | 20.52                | 2020/02/24        |                                    | ÷  |
|             |                               |                                                     |                      |      |                                          |            |            | 共5条,此页1-5条 共1页, 此页 1/1  4   4   ▶ |                      | ▶ 每页显示 15条 ▼ 转到 1 |                                    | 页名 |

项目检索

### <span id="page-10-0"></span>**2.4.2** 操作项目

在"我的项目"功能中,每一个项目后面都有一个" "按钮,点击" " 按钮(或直接点击"系统桌面-我的项目"中需要操作的项目)就能够操作该项 目。项目操作页面如下图所示:

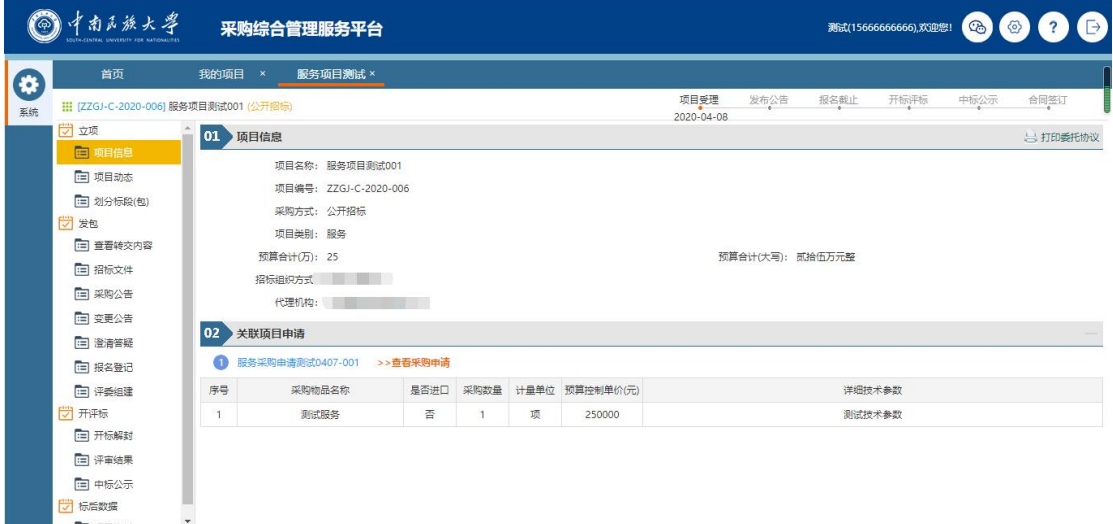

项目操作页面

# <span id="page-10-1"></span>**3** 招标组织过程

进入项目信息详细界面之后,可以进行项目组织的相关操作。直接点击左侧 目录菜单即可进入相关页面。

### <span id="page-11-0"></span>**3.1** 立项

### <span id="page-11-1"></span>**3.1.1** 项目信息

此页面展示该项目的所有项目信息,代理机构经办人可以根据需要查看项目 信息以及项目申报信息,下载项目申报附件资料。如图所示:

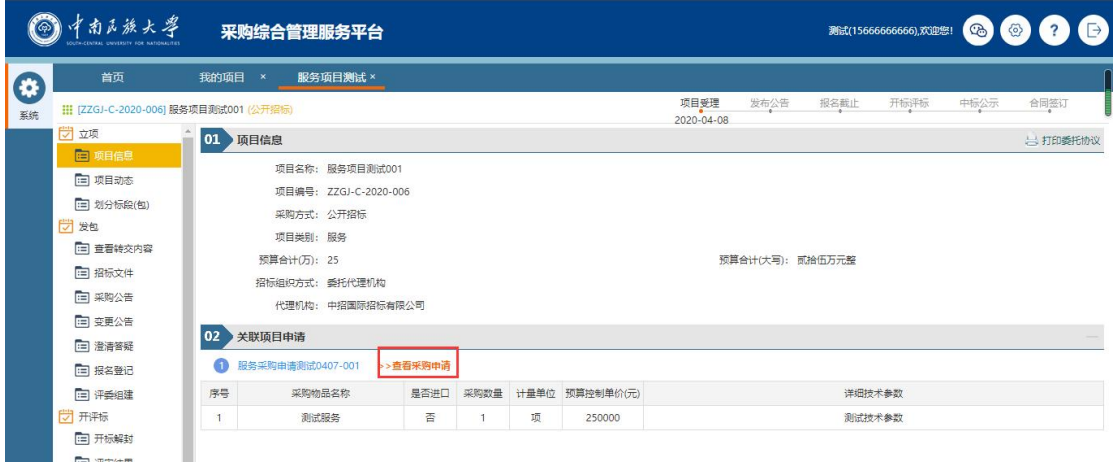

项目信息页面

### <span id="page-11-2"></span>**3.1.2** 项目动态

"项目动态"功能可以查看项目当前的状态信息。如图所示:

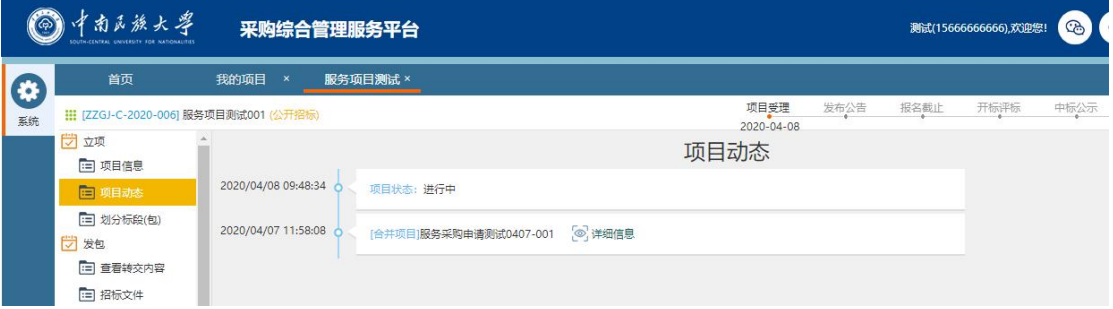

项目动态

### <span id="page-11-3"></span>**3.1.3** 划分标段

"划分标段"功能由项目经办人进行分包操作,代理机构只需要查看基本信 息即可:

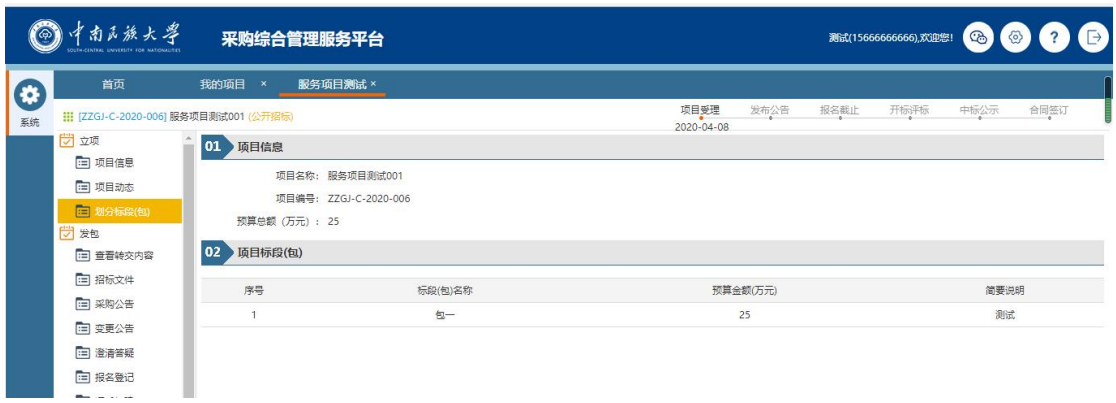

### <span id="page-12-0"></span>**3.2** 发包

### <span id="page-12-1"></span>**3.2.1** 招标文件

招标文件上传后需要审核,首次上传的文件会自动选择适用标段,再次上传 则需要手动选择适用标段。手动选择时点击【编辑】,选中使用的标段,点击【保 存】之后【完成提交】即可,之后会进入招标文件的审核流程。点击审核标志可 以查看审核流程。

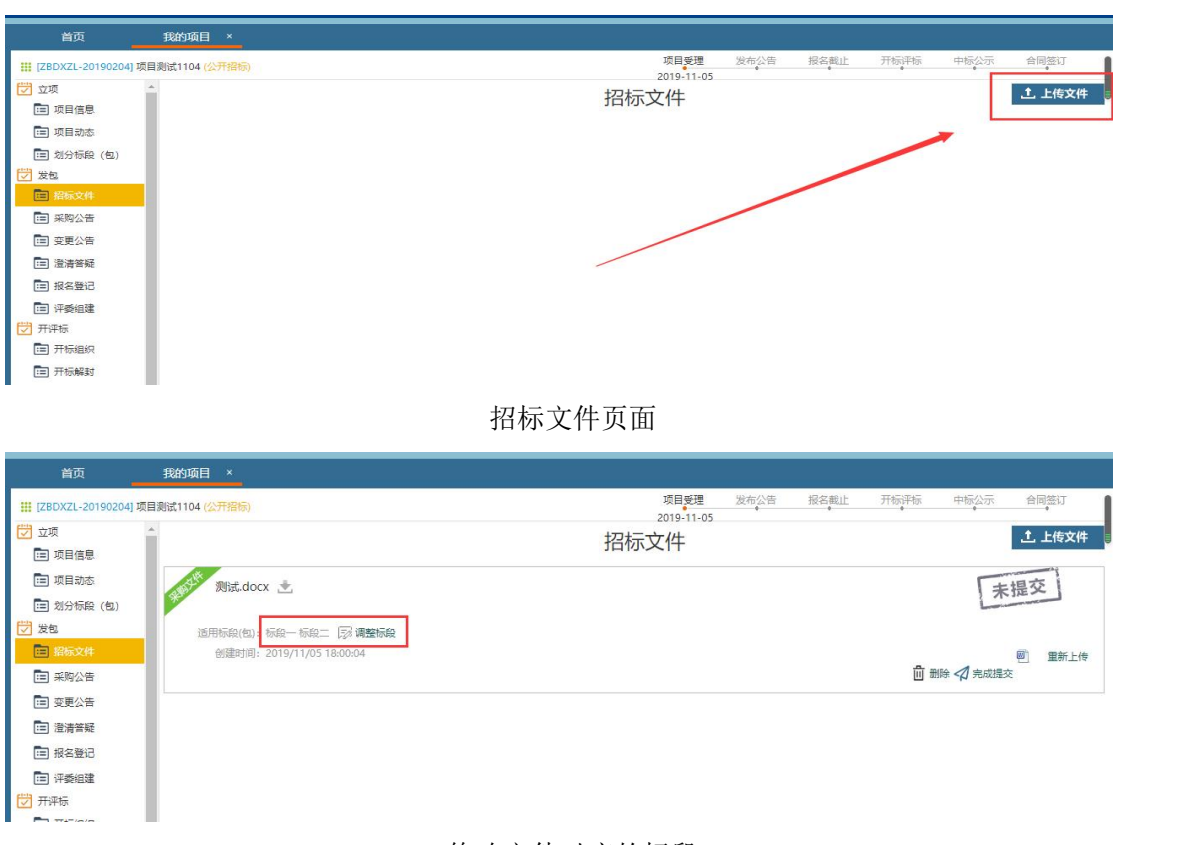

修改文件对应的标段

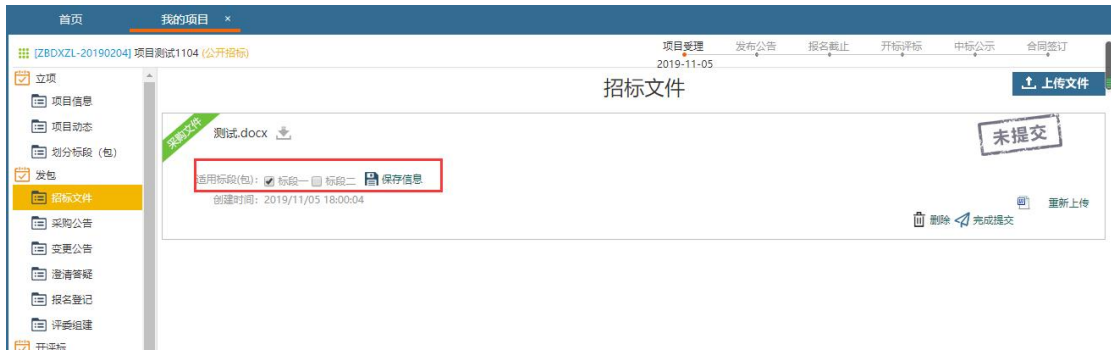

#### 修改成功后保存

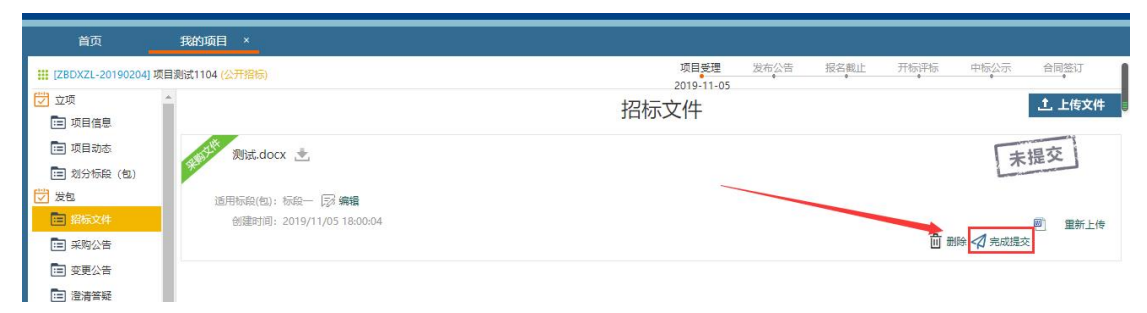

#### 提交招标文件审核

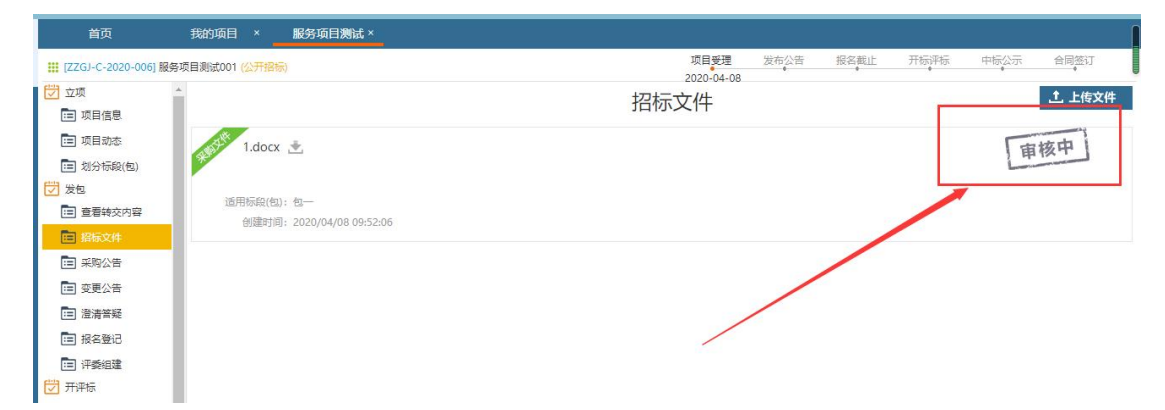

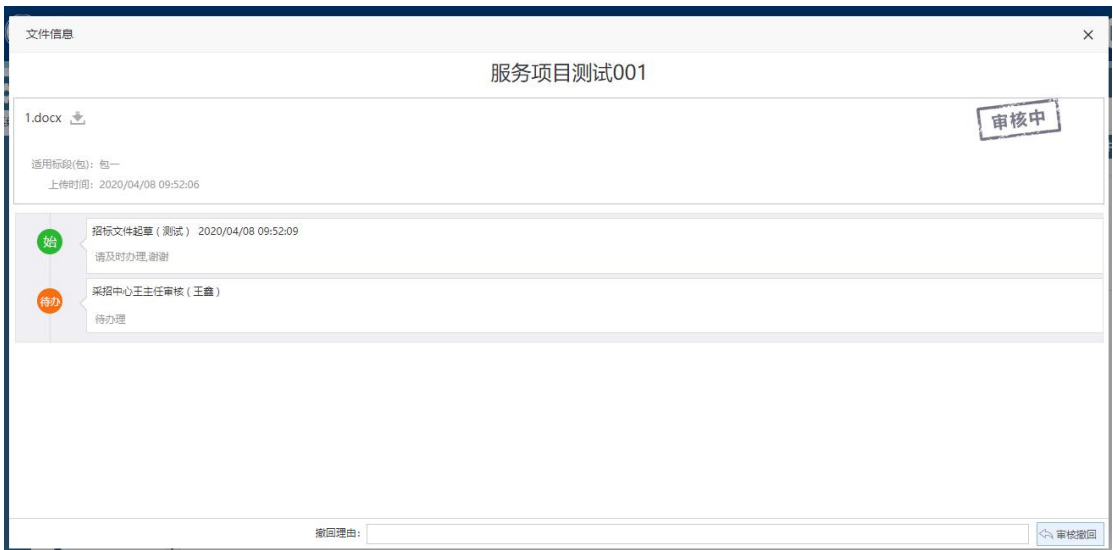

### <span id="page-14-0"></span>**3.2.2** 资费定义

功能描述:

资费定义设置,主要设置是否收取标书费,报名需供应商填写及上传的附件 资料。

操作说明:

点击需要操作的项目,进入该项目的项目向导,点击"资费定义",如下图:

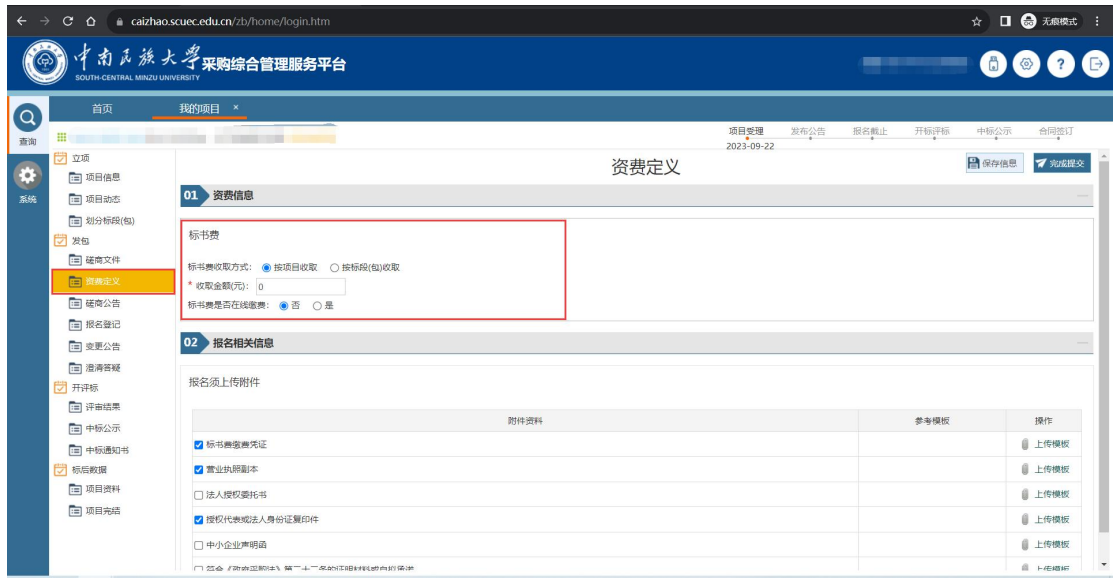

### <span id="page-14-1"></span>**3.2.3** 采购公告

采购公告功能主要就标书发售时间、投标截止时间、开评标地点、公告正文 等内容进行编写设置。可以分为两个部分:公告信息录入和起草公告正文。

### **3.2.3.1** 公告信息录入

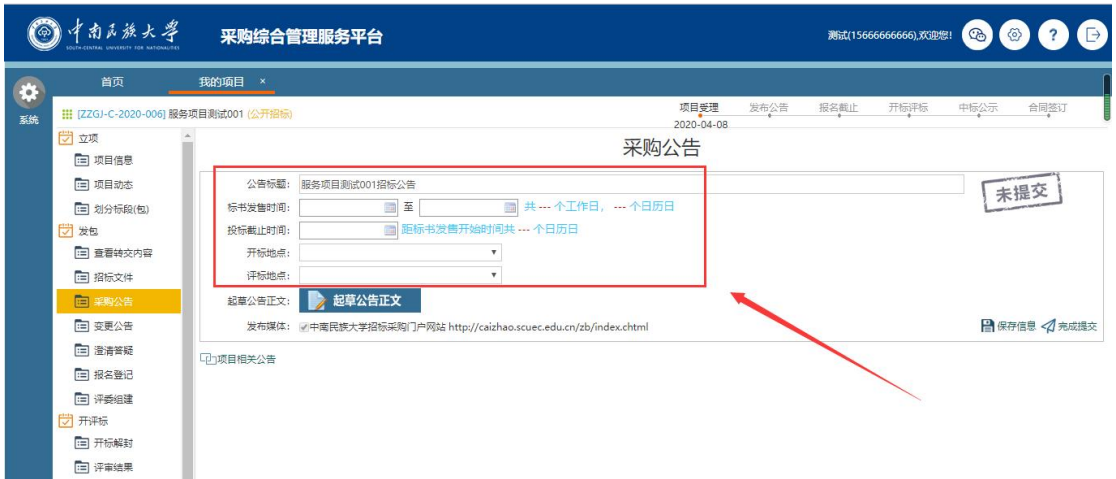

公告信息录入

需要录入的内容包括:标书发售时间、投标截至时间、开标地点、评标地点 等。开标地点、评标地点如果系统里面默认没有显示,可以选择"其他",然后 手工录入开/评标地点。

### **3.2.3.2** 起草公告正文

起草公告正文系统提供不同的操作方式:可以复制粘贴到文本框,或使用系 统预置的模板,如下图所示:

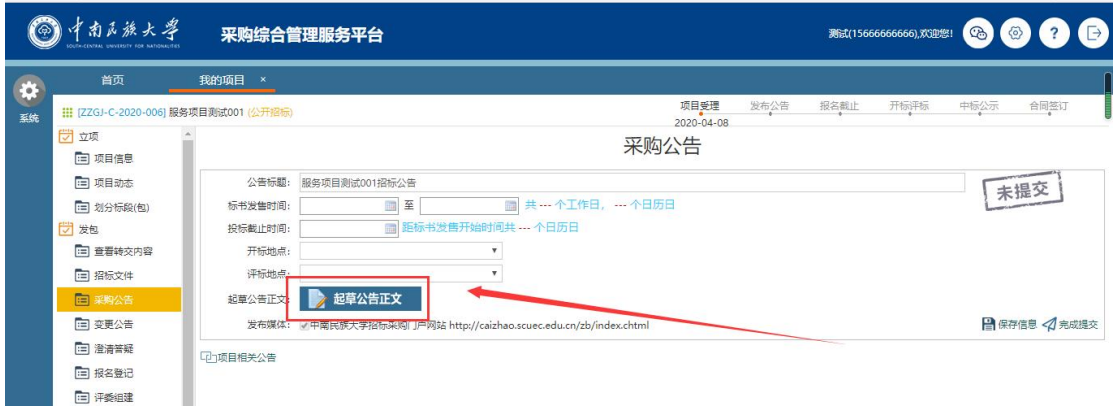

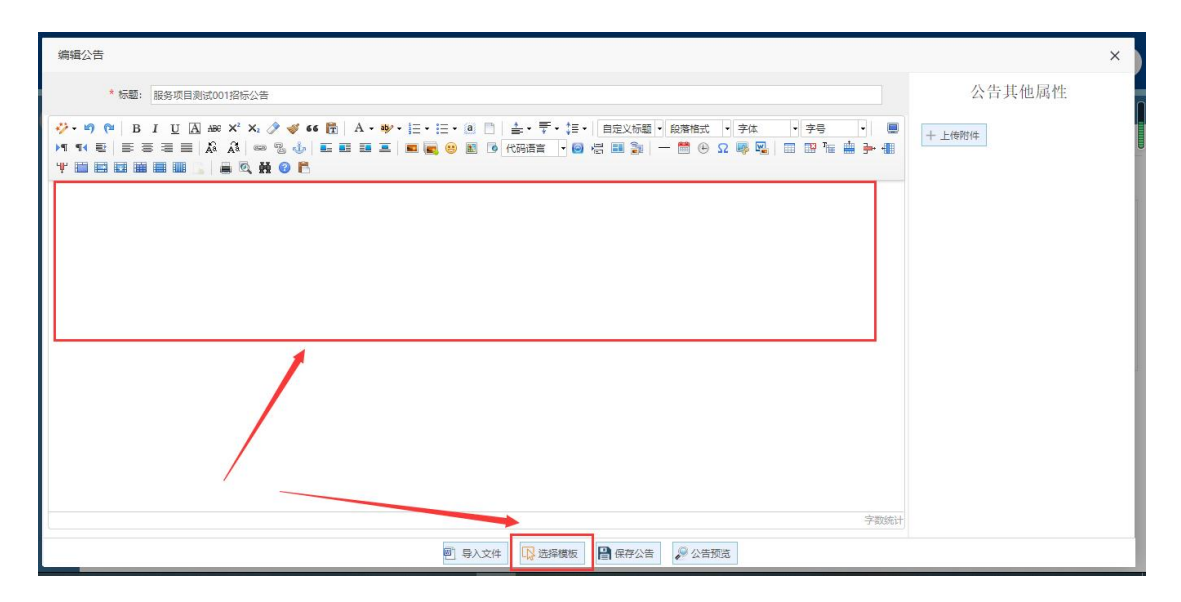

#### 起草公告页面

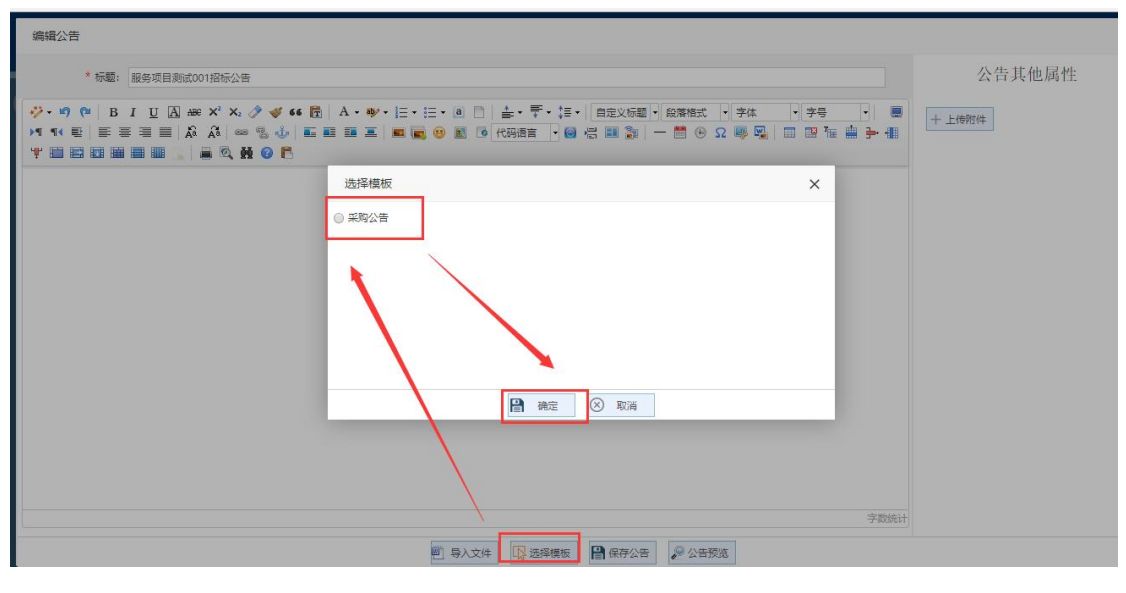

选择模板

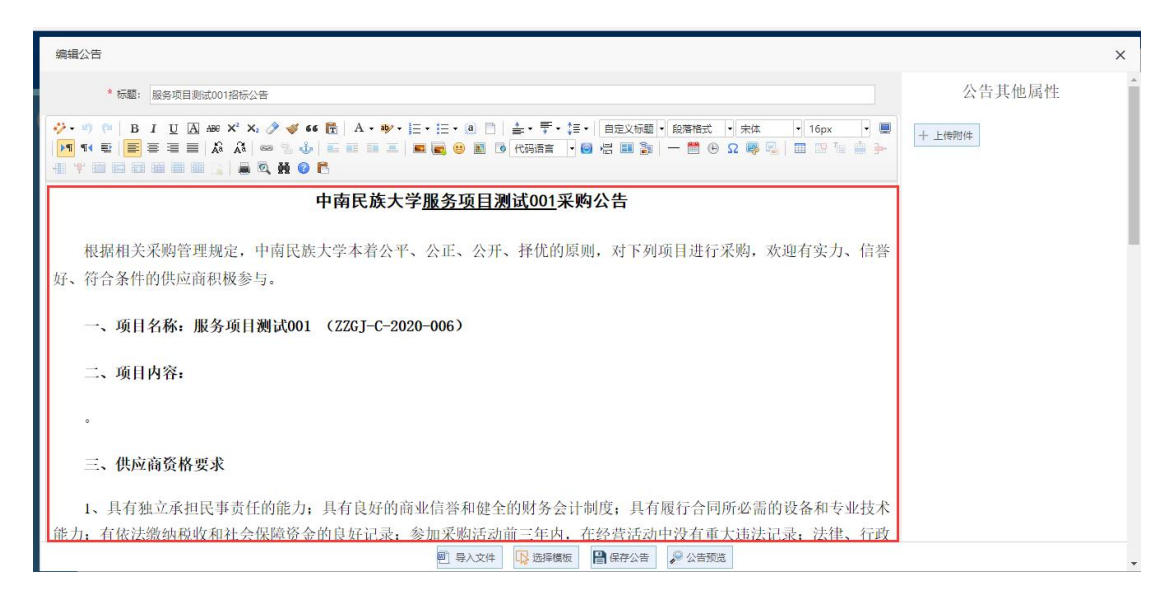

#### 根据模板生成公告

此时,公告已经生成完毕,保存后关闭当前页面即可,公告基本信息填写完 毕后,保存提交审核,审核通过后即可将公告发布到门户网站。

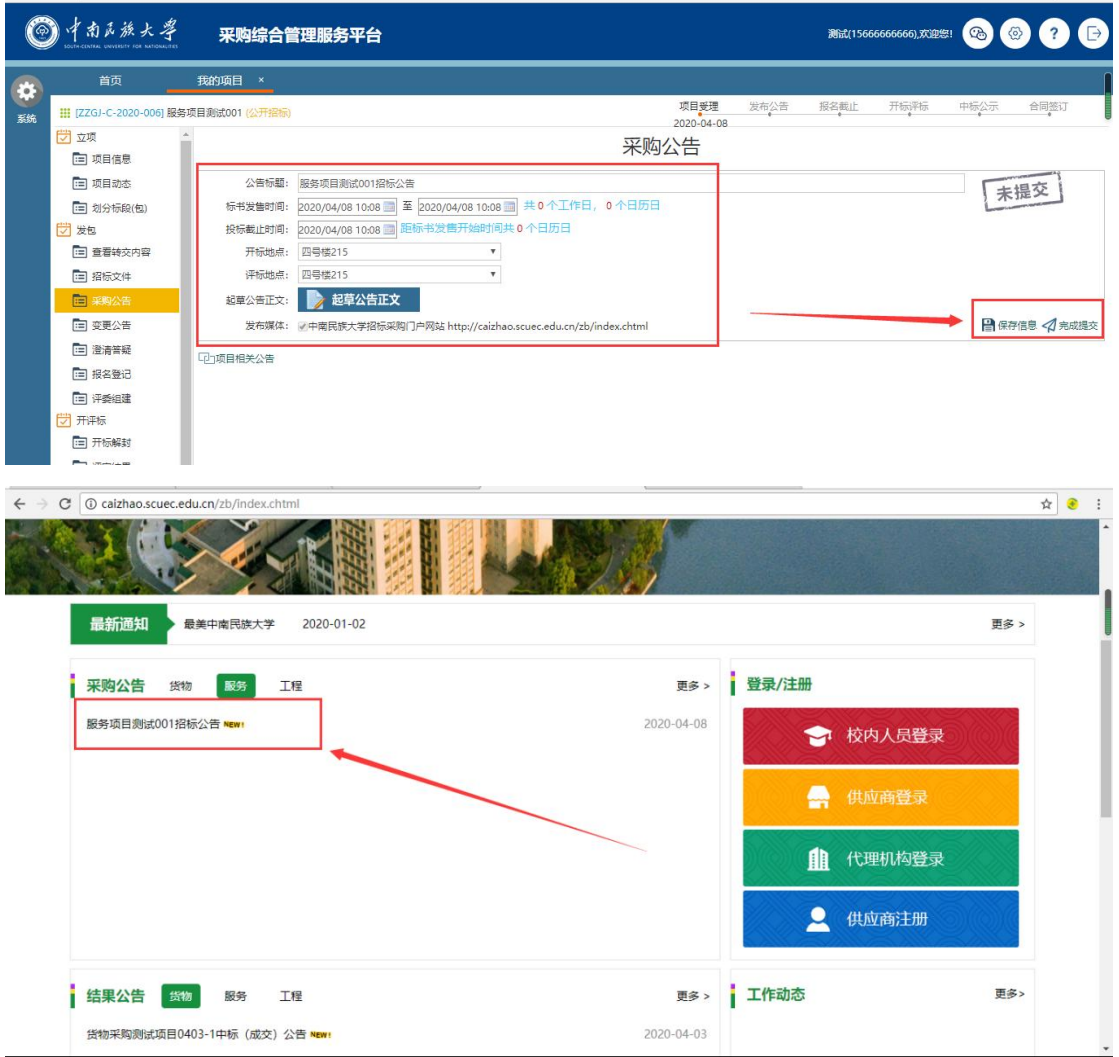

### <span id="page-17-0"></span>**3.2.4** 报名登记

功能描述:

录入报名供应商,如果供应商网上报名,则报名登记处会看到报名的供应商。 操作说明:

点击需要操作的项目,进入该项目的项目向导,点击"报名登记",如下图:

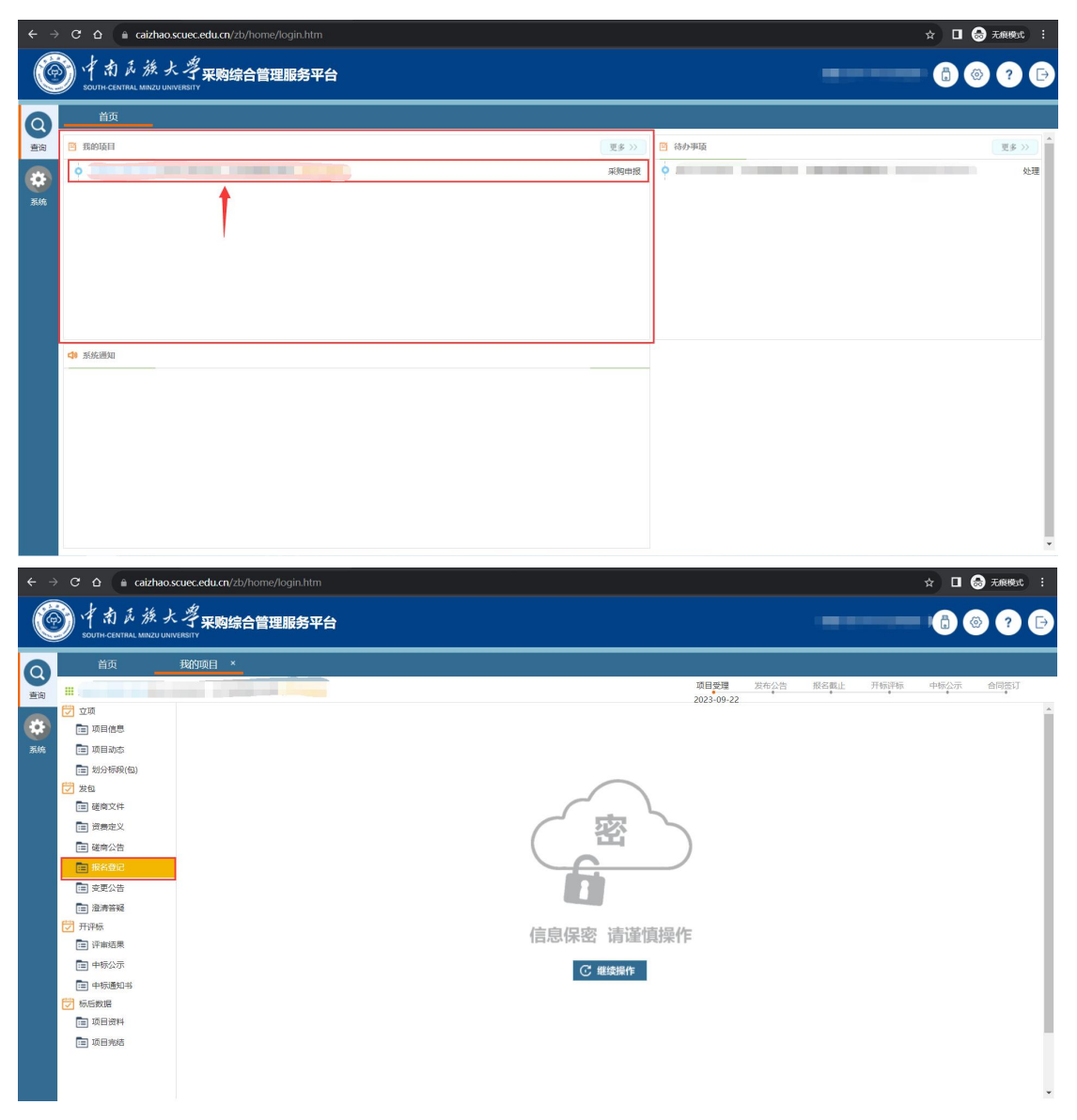

点击"继续操作"后,进入供应商报名页面,在该页面既可以利用 Excel 模 板进行供应商信息的批量导入,也可以通过手动录入的方式录入供应商报名信 息:

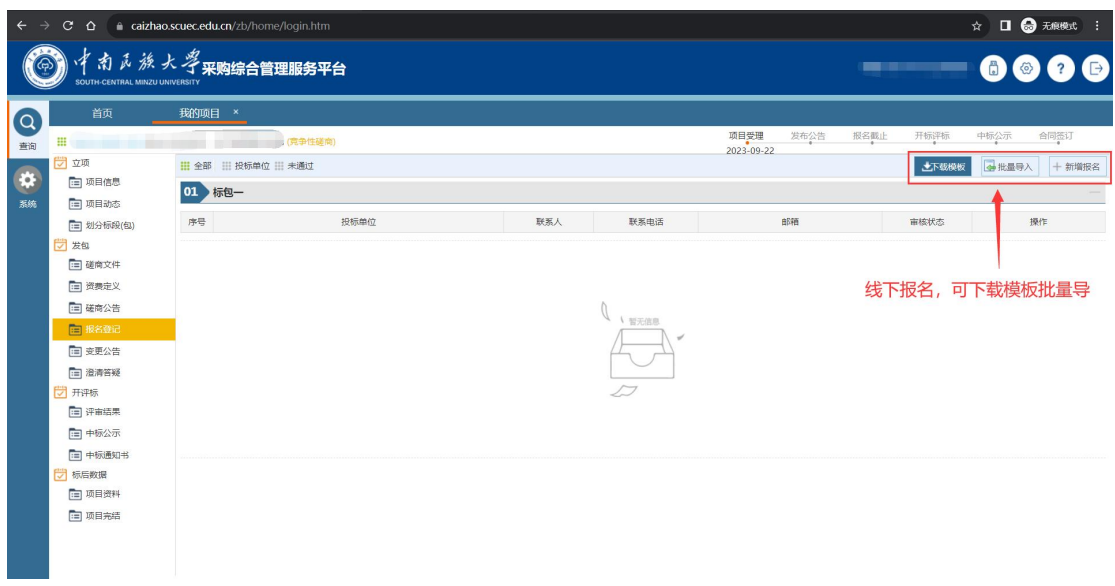

### <span id="page-19-0"></span>**3.2.5** 变更公告

如果需要发布变更公告,首先点击右上角"新增公告"按钮,之后完善公告信 息,基本操作和采购公告相同,审核通过后即可发布公告到门户网站。

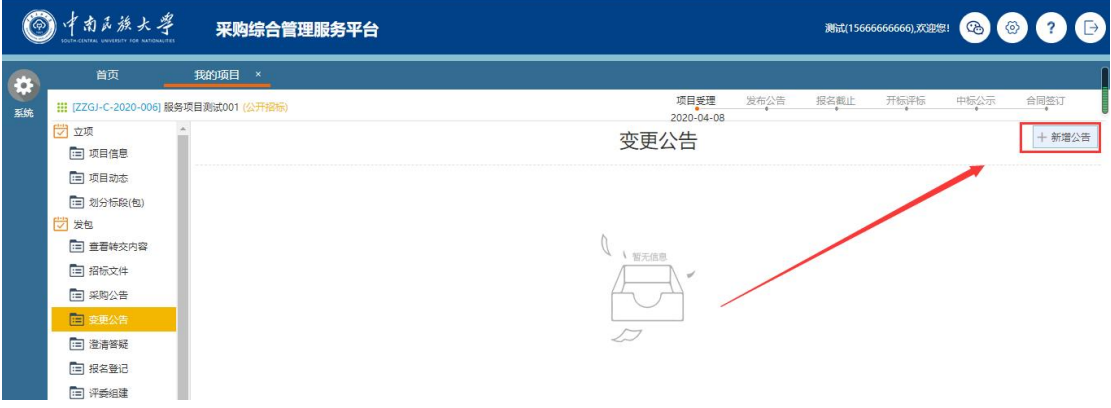

变更公告页面

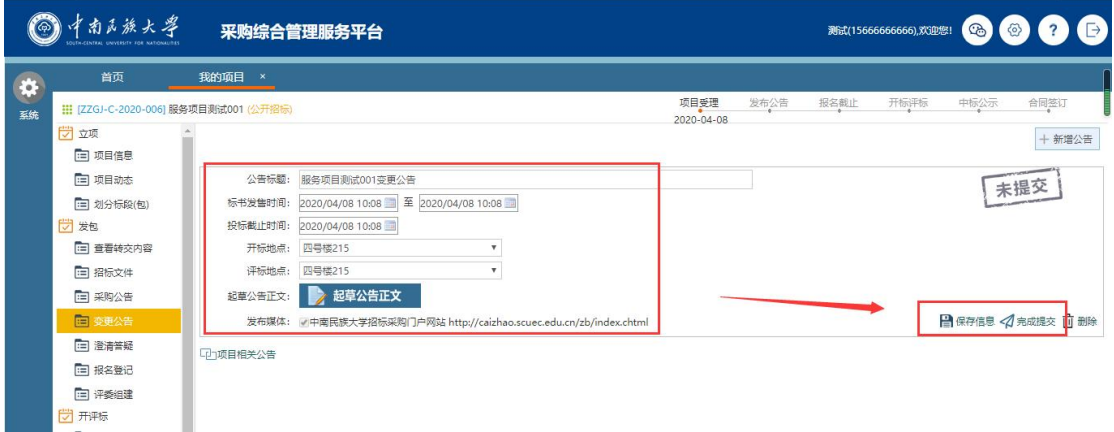

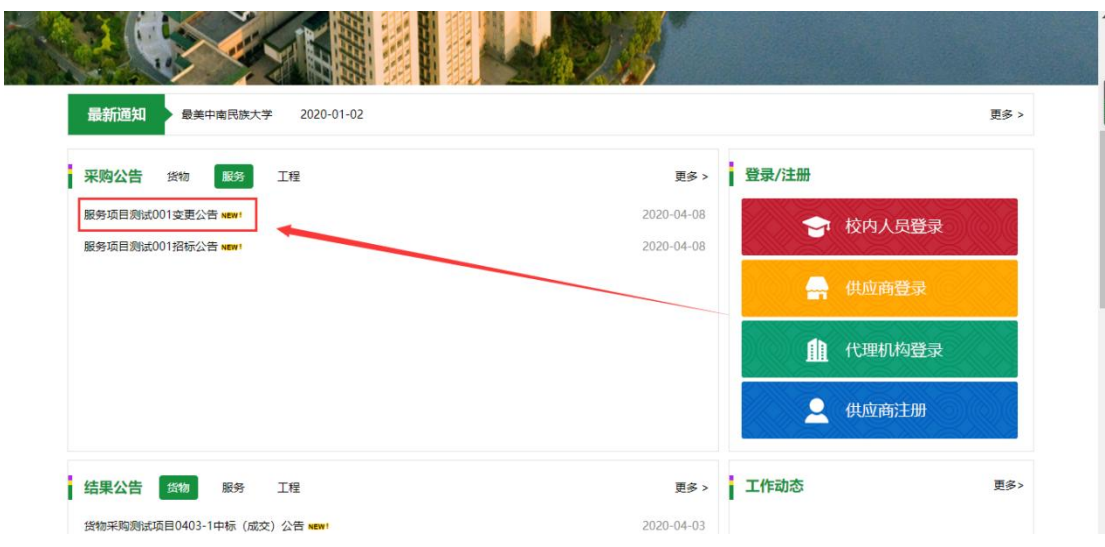

### <span id="page-20-0"></span>**3.2.6** 澄清答疑文件

"澄清答疑"功能只需上传澄清答疑文件提交审核即可。

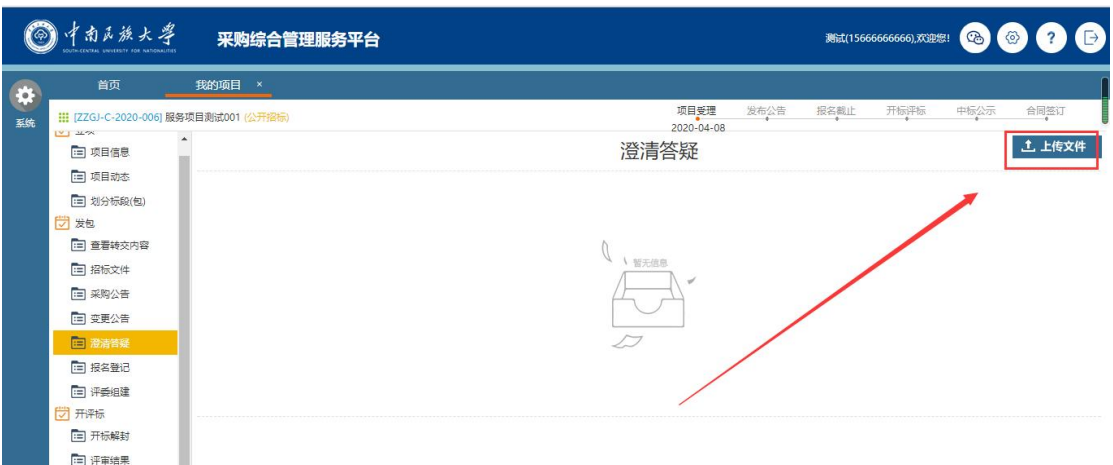

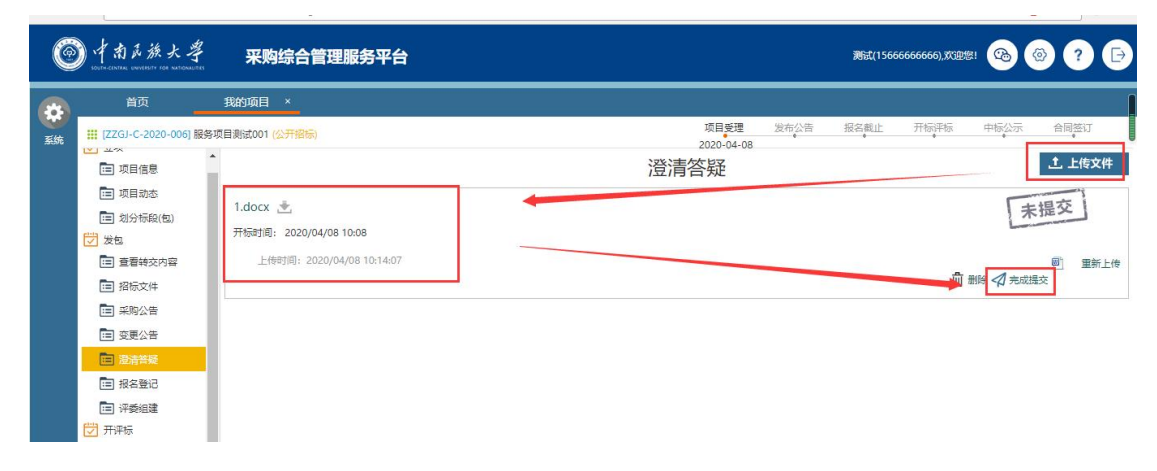

澄清答疑页面

### <span id="page-21-0"></span>**3.3** 开评标

### <span id="page-21-1"></span>**3.3.1** 评审结果

在评审结果页面中,可以根据实际情况,点击供应商所对应的"设为中标" 按钮,将供应商设置为中标供应商。如果评审过中某位供应商报价有问题,可以 选择否决投标,可以点击该供应商对应的"否决投标"按钮,对该供应商的投标 进行否决。经办人可以在此页面上传评标报告文件。

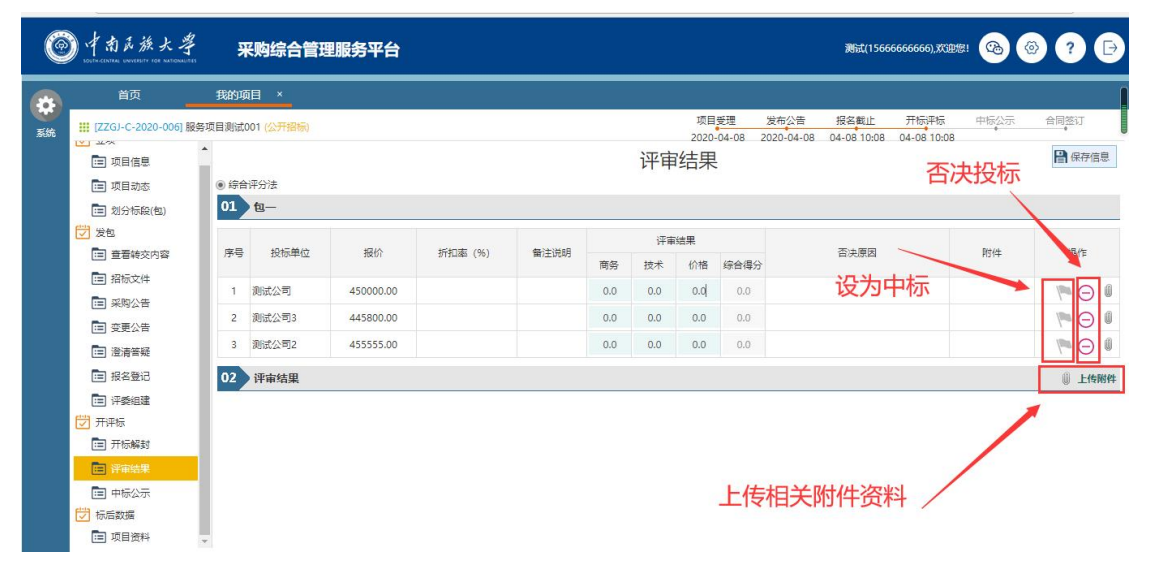

#### 评审结果页面

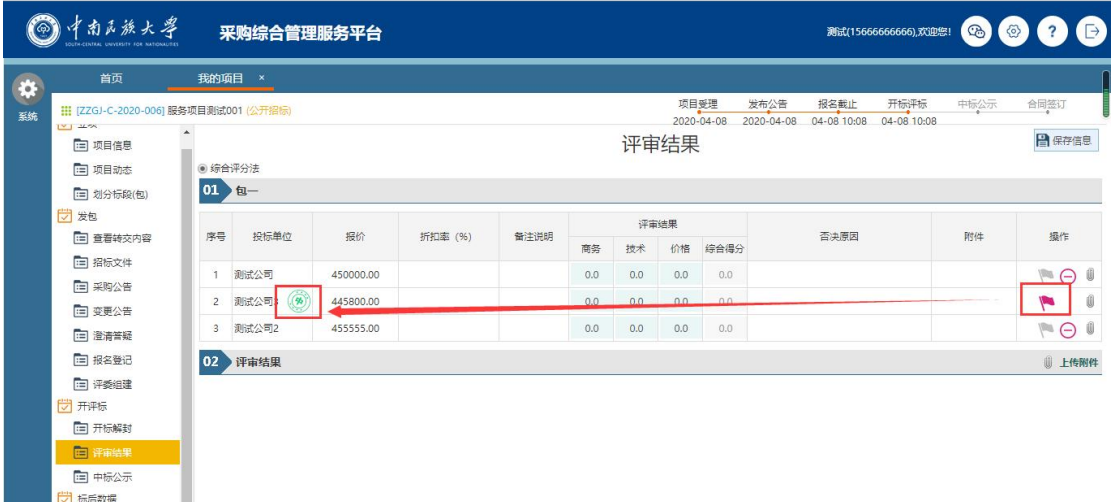

### <span id="page-21-2"></span>**3.3.2** 中标公示

点击"新增公告"按钮,选择公告类别是中标公告还是废标、流标公告,然

后选择该公告对应的标段,具体见下图:

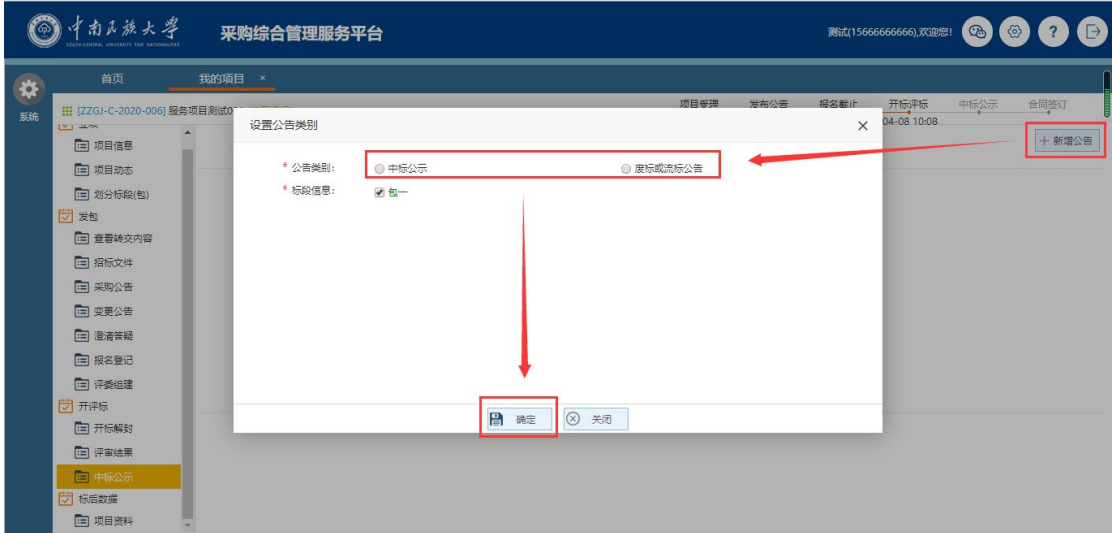

新增结果公告页面

以上操作完成后,系统会生成一条中标公示,操作员需选择公示截止时间和 填写公告内容,填写完毕后点击"完成提交"按钮,由相关人员审核后发布。

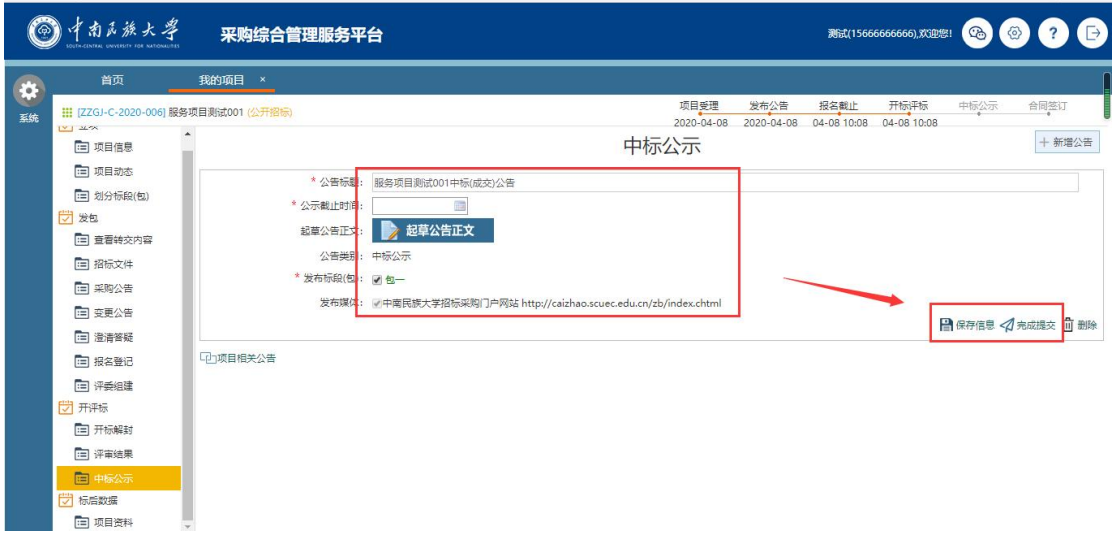

中标公示页面

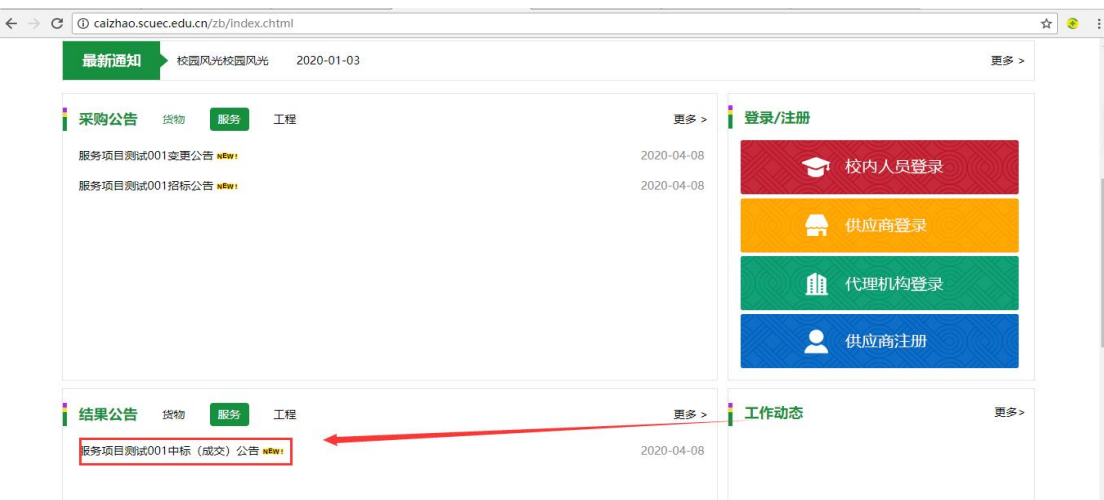

### <span id="page-23-0"></span>**3.3.3** 中标通知书

功能描述:

发布中标通知书。

操作说明:

点击需要操作的项目,进入该项目的项目向导,点击"中标通知书",如下 图:

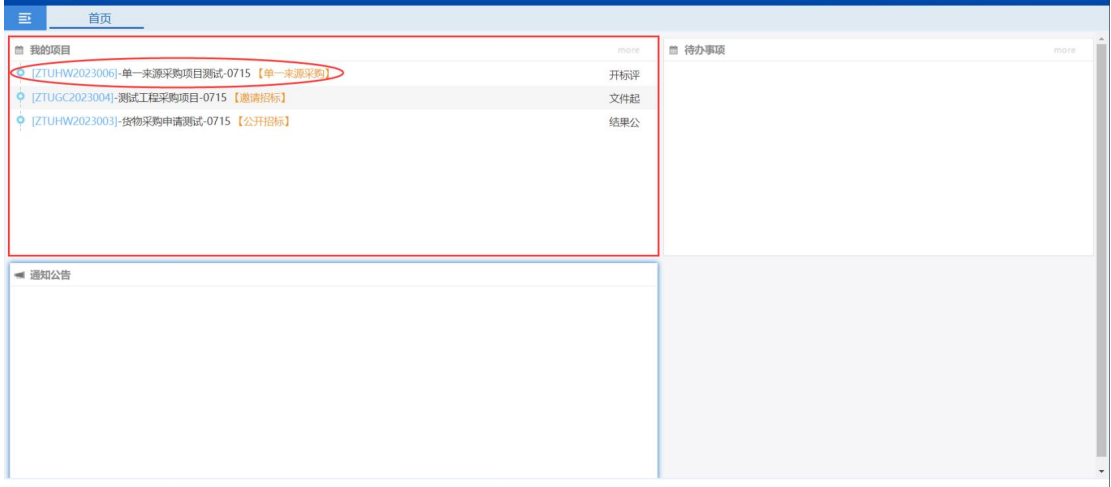

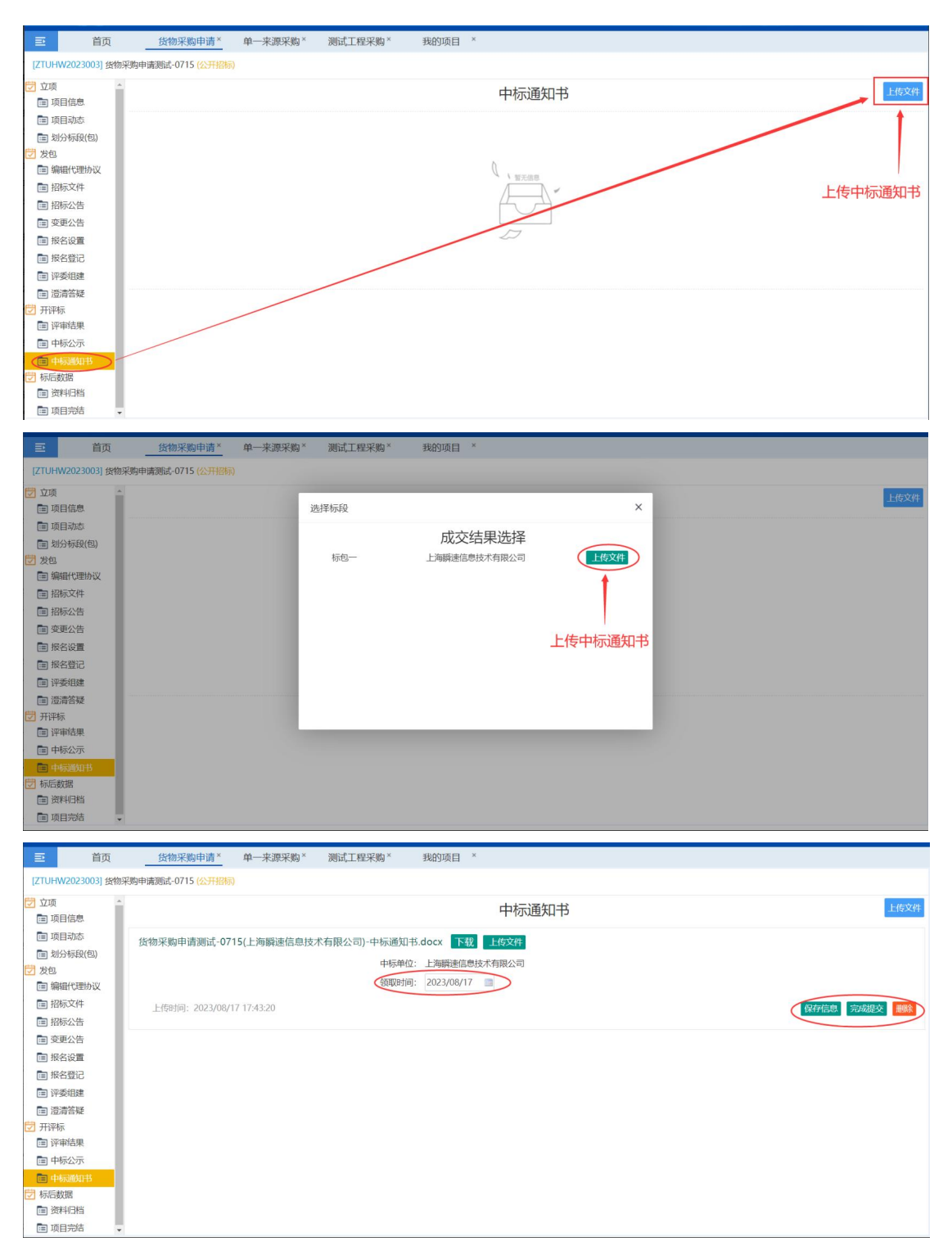

上传中标通知书后,在页面编辑领取时间,确认信息无误后保存并提交,即 可将该中标通知书提交审核。

### <span id="page-25-0"></span>**3.4** 标后数据

### <span id="page-25-1"></span>**3.4.1** 项目资料

在项目资料功能中可以查看或下载开评标过程中生成的资料文件。如果开评 标过程中有与项目相关,且需要进行存档的资料,亦可以通过此功能上传至系统 中。

在进行资料上传时,如果需要将文件进行分类保存,可以点击页面中的"新 建目录"按钮,进行目录文件夹的新建。目录文件夹新建后,双击该文件夹,可 以切换至该文件夹,此时点击页面中的"上传文件"按钮,可以将需要归档保存 的资料上传至该文件夹中。

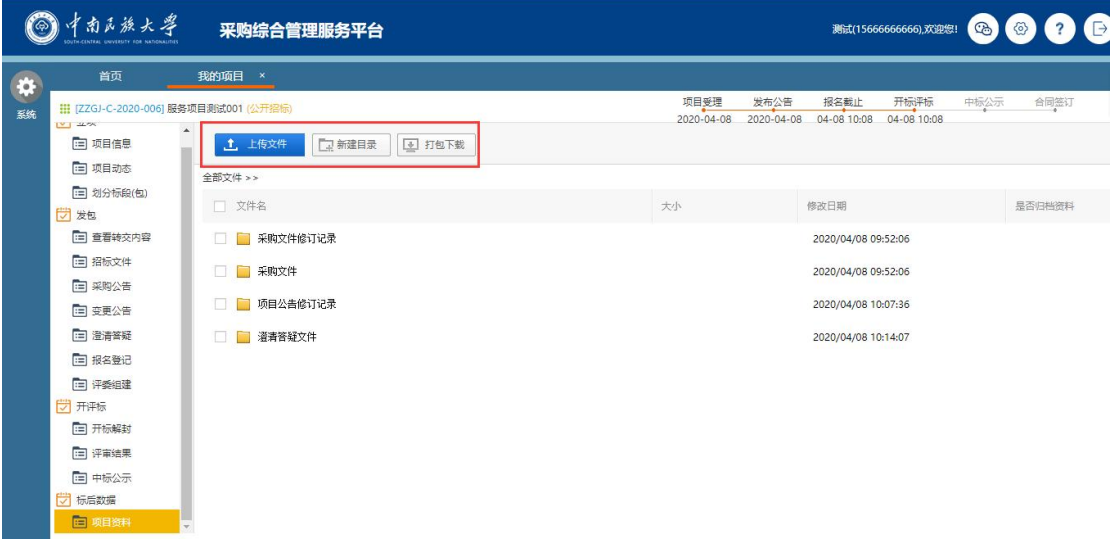

项目资料页面

### <span id="page-25-2"></span>**3.4.2** 项目完结

功能描述:

给已结束的项目一个完结标志。

操作说明:

点击需要操作的项目,进入该项目的项目向导,点击"项目完结",如下图:

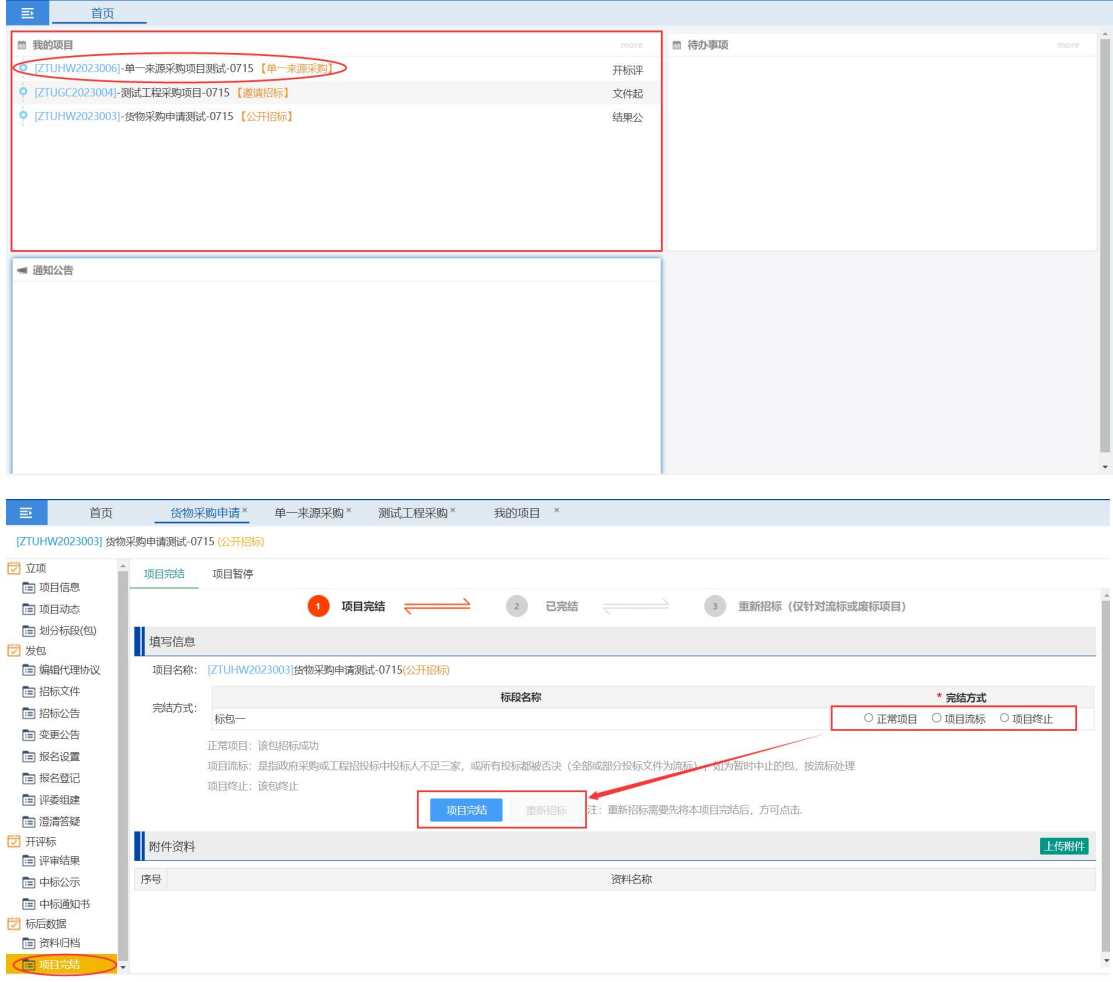